## BUSINESS ONLINE BANKING RDC Driver Download Instructions

## For Microsoft Edge and Google Chrome

*Note: If the computer you are using previously had an RDC scanner installed on it, please contact Treasury Solutions Support at 800-270-7956.* 

## Download Instructions:

- 1. To begin, ensure the RDC scanner is not plugged into the computer and is not connected to the power supply. Then Login to Business Online Banking at [northshorebank.com.](http://www.northshorebank.com/)
- 2. Select Checks & Deposits from top menu.
- 3. Click Deposit Checks.
- 4. When the Remote Deposit window opens, select Help from top right.

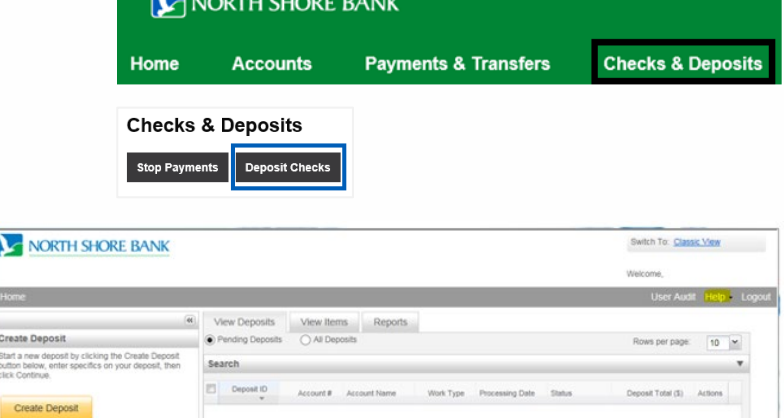

- 5. Select Download Page from drop-down menu.
- 6. Find the type of scanner that is being used. Select Install Now.

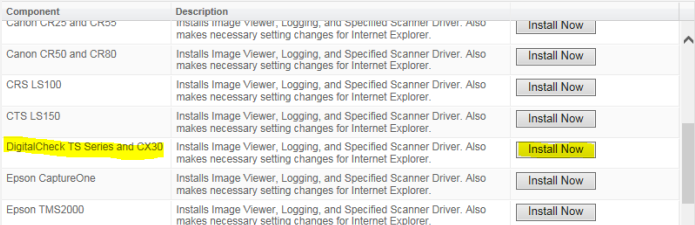

7. Click on the ellipse (Microsoft Edge) or the caret (Google Chrome) in the lower left hand side of the screen and select Show in Folder.

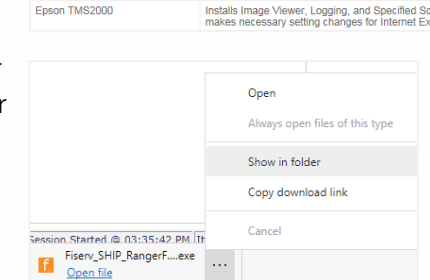

8. A Windows Explorer pop-up box will show the file name and location.

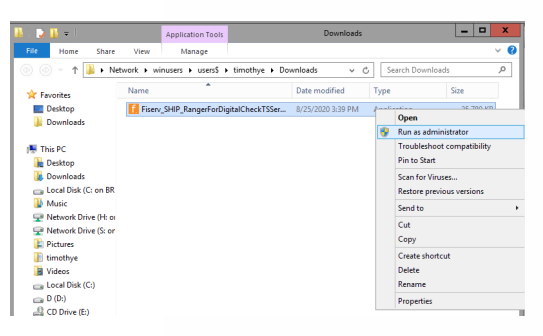

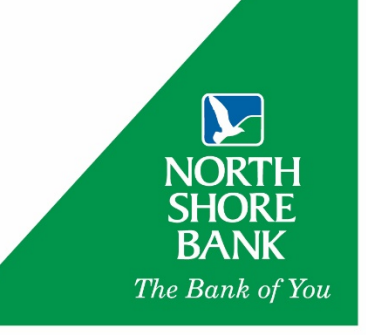

- 9. Right click on the file and select Run as administrator. The file will begin the installation process. Click Install and then **Exit** once completed. 10. Return to Download Page. 11. Find Ranger Remote and Download Page select **Install Now.** Category: Show All  $\check{~}$ Component Description Installs Image Viewer and Logging for WebCapture. Also makes<br>necessary setting changes for Internet Explorer. All non-scanning user<br>should run this. AdminNoScanner WebCaptureLink Creates a desktop icon to the WebCapture login page in Internet Explorer Installs Ranger Remote, which allows Merchant Capture users to utilize [Install Now]<br>Chrome, Firetox, and Edge browsers from Windows environments.<br>Scanner drivers must also be installed on the workstation via the<br>normal in
- 12. Click on the ellipse (Microsoft Edge) or the caret (Google Chrome) in the lower left hand side of the screen and select Show in Folder.
- 13. A Windows Explorer pop-up box will show the file name and location.
- Cancel Session Started @ 03:35:42 PM It Fisery\_SHIP\_RangerF....exe  $F$ Open file **Example 2018** Application Tools I 2 ∐ ≂ I -Home Share View Manage v C Search D  $\circ$ Name Date modified Type **A** Favorites Size Desktop f. Fiserv\_SHIP\_RangerForDigitalCheckTSSer... 8/26/2020 12:34 PM Annlie 25 789 KB **Downloads** F. Fiserv\_SHIP\_RangerRemoteSC\_v1.4.2.1 8/26/2 17.659 KB Open  $\overline{•}$ Run as administrator This PC **Desktop** Troubleshoot compatibility **Pin to Start Downloads** Local Disk (C: on BR<br>
Music Scan for Viruses... Restore previous ver Network Drive (H: or Send to Network Drive (S: or
- 14. Right click on the file and select Run as administrator. The file will begin the installation process. Click Install and then Exit once completed.
- 15. Close the Remote Deposit window out.
- 16. Log out of the North Shore Bank website.
- 17. Restart your computer.
- 18. Plug the scanner into your computer and into a power source.
- 19. Log back into [northshorebank.com](http://www.northshorebank.com/) and your scanner should be ready for use.

If you need any additional assistance, please contact Treasury Solutions Support at 800-270-7956 or [TreasurySolutions@northshorebank.com.](mailto:TreasurySolutions@northshorebank.com)

Member FDIC | northshorebank.com

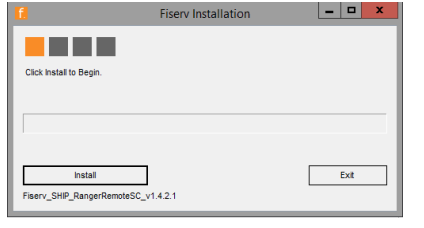

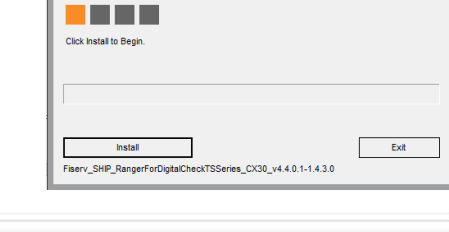

**Fisery Installation** 

Open

Show in folder Copy download link

Always open files of this type

 $| -$ 

Rows per pa

Install Now

Install Now